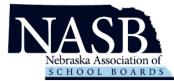

## Welcome to NASB's new application management system, Revelus!

Effective immediately, all NASB searches will utilize this online application management system. Your information and materials will be seen by the NASB search team and the board members for the district(s) you are applying.

- 1. Set up your Revelus Profile
- 2. Apply to your district(s) of interest

|                |                   | <u>htt</u>     | ps://nasb.my        | <u>/revelus.co</u> | <u>om/</u>        |        |   |
|----------------|-------------------|----------------|---------------------|--------------------|-------------------|--------|---|
| 1. Log In      |                   |                |                     |                    |                   |        |   |
| Nebraska Assoc | ciation of School | Boards         |                     |                    |                   | LOG IN | ) |
|                | Open Searc        | ches           |                     |                    |                   | Ŭ      |   |
|                | SEARCH TITLE      | JOB TYPE       | MEMBER ORGANIZATION | CLOSING DATE       |                   |        |   |
|                | Superintendent    | Superintendent |                     | 11/22/2020 1       | 1:59 PM Apply Now |        |   |
|                | Superintendent    | Superintendent |                     | твр                | Apply Now         |        |   |
|                | Superintendent    | Superintendent |                     | TBD                | Apply Now         |        |   |
|                |                   |                |                     |                    |                   |        |   |

- 2. If you have your email and sign-in from the old system you can input the information into the username and password fields. Your user name is your full email address.
  - a. If you are a new user, you will need to create a new account.

| Nebraska Association of                                     |
|-------------------------------------------------------------|
| SCHOOL BOARDS                                               |
| You are logging into: Nebraska Association of School Boards |
| Log in Create new account Reset your password               |
| Gerhame                                                     |
| Password *                                                  |
|                                                             |

## 3. Complete a Revelus Profile

- a. Your Profile
  - Must be complete PRIOR to applying for any position
  - Must have personal documents in PDF Format
  - Is editable, prior to submitting an application
  - Will automatically be included as part of your application materials for each position for which you apply.

| Welcome,             |   | My Profile Status           |  |  |
|----------------------|---|-----------------------------|--|--|
| Name<br>Edit         | _ | Your profile is up to date! |  |  |
| Address              | + |                             |  |  |
| Personal Information | + |                             |  |  |
| Veterans Preference  | + |                             |  |  |
| Education History    | + |                             |  |  |
| Work History         | + |                             |  |  |
| Certifications       | + |                             |  |  |
| Resume               | + |                             |  |  |
| Files                | + |                             |  |  |
| References           | + |                             |  |  |
| Additional Questions | + |                             |  |  |
| Forms                | + |                             |  |  |
| Release Form         | + |                             |  |  |

## 4. Profile Requirements

- a. Complete ALL Profile areas, including the questions
- b. Three References
- c. **PDF** Uploads Resume, Administrative Certificate, Transcript(s), Release Form

5. When you are ready to apply for a position click on the apply button

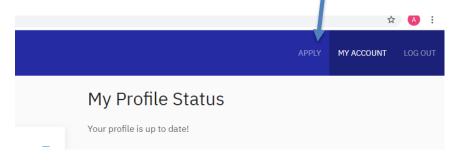

6. Once you are on the Home Page you can select the district you are applying for

| Nebraska Asso | ciation of School Boards                                                                                                    |                                                            |                             | APPLY | MY ACCOUNT | LOG OUT |
|---------------|----------------------------------------------------------------------------------------------------|------------------------------------------------------------|-----------------------------|-------|------------|---------|
|               | Open Searches   SEARCH TITLE JOB TYPE MEMBER ORGANIZATION   Superintendent Superintendent Image: Superintendent   Superintendent Superintendent Image: Superintendent | CLOSING DATE   11/22/2020 11:59 PM   TBD   Apply Nov   TBD | View All Interview Requests |       |            |         |

7. Click the Apply Now button

| NASB<br>Nebraska Association of<br>SCHOOL BOARDS | Nehraska Assoc | iation of School Boards |                   |
|--------------------------------------------------|----------------|-------------------------|-------------------|
|                                                  |                | Superintendent          |                   |
|                                                  |                | Јор Туре                | Superintendent    |
|                                                  |                | Member Organization     |                   |
|                                                  |                | Status                  | Current           |
|                                                  |                | Web Posting Start Date  | August 17, 2020   |
|                                                  |                | Cusing Date             | November 22, 2020 |
|                                                  |                | Apply Now               |                   |
|                                                  |                |                         |                   |

- 8. Apply
  - a. Complete the District specific application statements
  - b. Upload a personalized letter of interest and resume OR check to use the one in your profile
  - c. Upload your signed Release Form (need to be signed every 6 months)
  - d. Review thoroughly YOU CANNOT MAKE CHANGES AFTER SUBMITTING YOUR APPLICATION
  - e. Sign Application (check the box for acceptance and verification of the application)
  - f. Submit your application

| oplication for Superintendent at                                                                     |
|----------------------------------------------------------------------------------------------------|
| Jpload your Letter of Interest *                                                                     |
| Choose File No file chosen                                                                           |
| Select a resume (PDF file only)                                                                      |
| Attach resume file 🔾 Use existing resume                                                             |
| Choose File No file chosen                                                                           |
| One file only.                                                                                       |
| i0 MB limit.                                                                                         |
| Allowed types: pdf.                                                                                  |
| Vhen are you available to start this position? 👔 *                                                   |
| 06/18/2020                                                                                           |
| low did you learn of this vacancy?                                                                   |
| - Select -                                                                                           |
|                                                                                                    |
| Applicant Signature                                                                                  |
| I understand that my application cannot be changed after it is submitted                             |
| Application Release Form *                                                                           |
| Download this form, sign and then upload here.                                                       |
| Choose File No file chosen                                                                           |
| Checking this box will act as your signature and verify that you accept the terms of the application |

You did it! If you have any questions please contact Anne at <u>asilknitter@nasbonline.org</u> for assistance. You can also click the "Need help?" button in the bottom right corner of the screen to complete a request.